# Приложение Xerox® **Connect App for NetSuite**

Краткое руководство

# КРАТКОЕ РУКОВОДСТВО

# **ORACLE**® **NETSUITE**

#### **ОПИСАНИЕ**

Приложение Xerox® Connect App for NetSuite (Connect for NetSuite) представляет собой приложение Xerox Gallery App, которое позволяет пользователям подключаться к NetSuite File Cabinet прямо на своем устройстве. Xerox® Workplace Solutions (Xerox® Workplace Suite и Xerox® Workplace Cloud) использует службу единого входа Single Sign-On, делая вход в систему быстрым и легким. После входа в систему приложение предоставляет пользователю возможность сканировать документ в выбранную папку File Cabinet, просматривать и распечатывать уже существующие документы и выполнять поиск документов на основе имени файла и описания.

Приложение Xerox® Connect App for NetSuite может быть установлено на всех поддерживаемых устройствах Xerox и доступно для всех, кто имеет учетную запись Xerox App Gallery.

Приложение Xerox® Connect App for NetSuite предназначено для использования с многофункциональными устройствами, поддерживающими технологию Xerox® ConnectKey® Technology, и принадлежащими к семействам Xerox® AltaLink® и Xerox® VersaLink®.

# ТРЕБОВАНИЯ К УСТРОЙСТВУ

В этом руководстве термин «устройство» используется как синоним и замена термина «многофункциональное устройство (МФУ)» или «принтер».

Все устройства должны соответствовать следующим требованиям:

- Для установки приложения должна быть включена платформа Xerox® Extensible Interface Platform (EIP).
	- Устройства должны поддерживать EIP 3.5 или более новую версию.
- Для установки этого приложения должна быть активирована функция установки приложений, поддерживающих технологию ConnectKey (политика установки Weblet Install Policy).
- Убедитесь, что устройство имеет возможность доступа в интернет.

#### Примечание.

- В некоторых сетях для доступа в интернет требуется прокси-сервер.
- Если включена функция верификации SSL, убедитесь, что в устройство загружены соответствующие сертификаты безопасности.
- По умолчанию сертификаты Xerox Solutions Certificates предварительно загружены во все устройства 2019 года выпуска серии i-Series, поддерживающие технологию Xerox® ConnectKey Technology, и принадлежащие к семействам Xerox® AltaLink® и Xerox® VersaLink®.

Для получения дополнительной информации об упомянутых выше настройках см. раздел онлайн-поддержки библиотеки приложений Xerox App Gallery по адресу https://www.support.xerox.com/support/xerox-app-gallery.

#### *YCTAHOBKA CONNECT FOR NETSUITE*

В следующей процедуре предполагается, что вы уже создали учетную запись Xerox App Gallery. Если у вас нет доступа к учетной записи Хегох App Gallery, см. указания по созданию учетной записи в Кратком руководстве по использованию библиотеки приложений Хегох App Gallery.

Примечание. Подробные указания о добавлении устройства, а также о добавлении или установке приложений в вашей учетной записи библиотеки приложений Хегох Арр Gallery содержатся в документации, ссылки на которую приведены в конце настоящего руководства.

#### УСТАНОВКА ПРИЛОЖЕНИЯ GALLERY APPS ПРИ ПОМОЩИ ВЕБ-ПОРТАЛА БИБЛИОТЕКИ ПРИЛОЖЕНИЙ XEROX APP GALLERY (ПЛАТНОЕ ПРИЛОЖЕНИЕ)

 $1$ Перейдите в библиотеку приложений Хегох App Gallery URL.

https://appgallery.services.xerox.com

#### $2.$ Выберите Вход.

- Введите действующий адрес электронной  $\mathcal{R}$ почты и пароль.
- $\overline{4}$ На вкладке «Устройства» при необходимости добавьте многофункциональное устройство.
- $5.$ Выберите требуемое приложение во вкладке «Все приложения».
- $6<sup>1</sup>$ Нажмите кнопку «Купить».
- $7<sup>1</sup>$ Примите условия Лицензионного соглашения конечного пользователя  $(FIJIA)$
- 8. Выберите устройства, для которых вы хотели бы приобрести приложение, затем выберите «Оформление и оплата заказа».
- $\mathsf{q}$ Внесите сведения об оплате и выберите «Разместить заказ». Выберите «Готово».

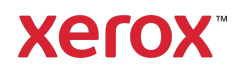

# **УСТАНОВКА ПРИЛОЖЕНИЯ GALLERY APPS ПРИ ПОМОЩИ ВЕБ -ПОРТАЛА БИБЛИОТЕКИ ПРИЛОЖЕНИЙ XEROX APP GALLERY (ПРОБНАЯ ВЕРСИЯ)**

- 1. Перейдите в библиотеку приложений Xerox App Gallery URL.
- https://appgallery.services.xerox.com 2. Выберите Вход.
- 3. Введите действующий адрес электронной почты и пароль.
- 4. На вкладке «Устройства» при необходимости добавьте многофункциональное устройство.
- 5. Выберите требуемое приложение во вкладке «Все приложения».
- 6. Нажмите кнопку **«Попробовать»**.
- 7. Выберите устройства, для которых вы хотели бы попробовать приложение, затем выберите **«Установить»**.

#### **КОНФИГУРИРОВАНИЕ ПРИОБРЕТЕННЫХ ПРИЛОЖЕНИЙ БИБЛИОТЕКИ GALLERY APPS ДЛЯ СЛУЖБЫ ЕДИНОГО ВХОДА: ПРИЛОЖЕНИЕ ВНЕСЕНО В ПЕРЕЧЕНЬ XEROX WORKPLACE SUITE**

**Важно!** Администраторы Xerox® Workplace Suite должны выполнить следующие процедуры. Если у вас нет разрешений администратора Xerox Workplace Suite, обратитесь к соответствующему администратору для выполнения следующих этапов настройки Администратора:

- 1. Запустите Xerox® Workplace Suite.
- 2. Нажмите «Настройки».
- 3. Выберите «Служба единого входа».
- 4. Если ваше новое приобретенное приложение отображается в списке, выделите его и выберите «Обмен ключами».
- 5. При этом по адресу электронной почты будет отправлен запрос для приложений Xerox со Службой единого входа.
- 6. Затем администратор приложений Xerox со Службой единого входа отправит по электронной почте администратору Xerox Workplace Suite требуемый ключ.
- 7. Администратор Xerox® Workplace Suite введет ключ общего пользования для этого приложения.

Служба единого входа активирована для этого приложения. Теперь пользователи при первой попытке входа смогут использовать Службу единого входа.

#### **КОНФИГУРИРОВАНИЕ ПРИОБРЕТЕННЫХ ПРИЛОЖЕНИЙ БИБЛИОТЕКИ GALLERY APPS ДЛЯ СЛУЖБЫ ЕДИНОГО ВХОДА: ПРИЛОЖЕНИЕ Н Е ВНЕСЕНО В ПЕРЕЧЕНЬ XEROX WORKPLACE SUITE**

**Важно**: Администраторы Xerox® Workplace Suite должны выполнить следующие процедуры. Если у вас нет разрешений администратора Xerox Workplace Suite, обратитесь к соответствующему администратору для выполнения следующих этапов настройки Администратора:

- 1. Запустите Xerox® Workplace Suite.
- 2. Нажмите «Настройки».
- 3. Выберите «Служба единого входа».
- 4. Если ваше вновь приобретенное приложение не отображается в списке, выберите «Действие» -> «Новый».
- 5. Заполните поля «Описание», «Издатель» и «Адрес электронной почты Издателя», «Идентификатор приложения» и «Адрес URL-переадресации».

Эта информация будет содержаться в описании приложения в разделе «Подробности» библиотеки приложений App Gallery. Если эти функции недоступны, обратитесь к разработчику приложения.

- 6. Выберите «Отправить».
- 7. Выделите приложение и выберите «Обмен ключами».
- 8. При этом по адресу электронной почты будет отправлен запрос для приложений Xerox со Службой единого входа.
- 9. Затем администратор приложений Xerox со Службой единого входа отправит по электронной почте администратору Xerox Workplace Suite требуемый ключ.
- 10. Администратор Xerox Workplace Suite введет ключ общего пользования для этого приложения.

Служба единого входа активирована для этого приложения. Теперь пользователи при первой попытке входа смогут использовать Службу единого входа.

# **НАСТРОЙКА NETSUITE**

**Важно!** Перед входом в систему и использованием Connect for NetSuite необходимо настроить учетную запись NetSuite, используя инструкции по ссылке ниже. Обратитесь к своему администратору NetSuite за помощью. Инструкции можно найти здесь:

https://www.xeroxfilecabinet.com/configure

#### **КАК СКАНИРОВАТЬ ДОКУМЕНТ**

- 1. На главном экране устройства выберите значок **Connect for NetSuite**.
- 2. Когда приложение откроется, вам будет предложено войти в свою учетную запись NetSuite. Введите адрес электронной почты и пароль, а затем выберите OK.
- 3. На панели управления приложения выберите «Сканировать».
- 4. Просмотрите список папок и вложенных папок. После перехода к папке, в которую требуется сохранить сканированный документ, выберите ОК.
- 5. Вы попадете на экран метаданных документа. Здесь можно ввести описание файла. Это описание будет связано со сканированным документом после сохранения в File Cabinet. Описание не является обязательным. По завершению изменений нажмите кнопку ОК.
- 6. После перехода на экран сканирования можно установить параметры PDF и задать имя файла. Также можно настроить метаданные документа и изменить папку для сохранения сканируемого документа. Настройте эти значения, выбрав их поле.
- 7. Настройте параметры сканирования и выберите «Сканировать». Если вы включили параметр «Предварительный просмотр» на странице сканирования, вам будет показано предварительное изображение сканирования. Если вы довольны тем, что видите, нажмите **«Отправить»**. Ваш документ будет загружен в File Cabinet.

#### **КАК РАСПЕЧАТАТЬ ДОКУМЕНТ**

- 1. На главном экране устройства выберите значок **Connect for NetSuite**.
- 2. Когда приложение откроется, вам будет предложено войти в свою учетную запись NetSuite. Введите адрес электронной почты и пароль, а затем выберите OK.
- 3. На панели управления приложения выберите «Печать».
- 4. Просмотрите список папок и вложенных папок. Вы заметите, что каждый файл имеет поле для установки флажка и значок глаза. Установите флажок, чтобы выбрать файл, который требуется распечатать, или нажмите на значок глаза, чтобы увидеть одну страницу предварительного просмотра. В качестве альтернативы, нажмите кнопку поиска для поиска файла на основе его названия или описания. Можно выбрать и распечатать несколько файлов одновременно. После выбора файлов нажмите кнопку ОК.
- 5. Вы перейдете на экран печати. Можно изменить файлы, которые требуется распечатать, нажав кнопку

# Change/Change Document

(Изменение/изменение документа). В противном случае настройте параметры печати и нажмите «Печать».

#### **ПОДДЕРЖКА**

База знаний для приложения Xerox App **Gallery** 

https://www.support.xerox.com/support/xeroxapp-gallery/support/enus.html

Документация по библиотеке приложений Xerox App Gallery

https://www.support.xerox.com/support/xeroxappgallery/documentation/enus.html

Служба поддержки Xerox Connect App for NetSuite https://www.xeroxfilecabinet Поддерживаемые многофункциональные

устройства (МФУ) и принтеры https://www.xerox.com/enus/connectkey/apps

# **Xerox**